Aanbestedingsplanning: **EU-NOA** *(Europees Niet-Openbare Aanbesteding) Aanbestedingswet 2012*

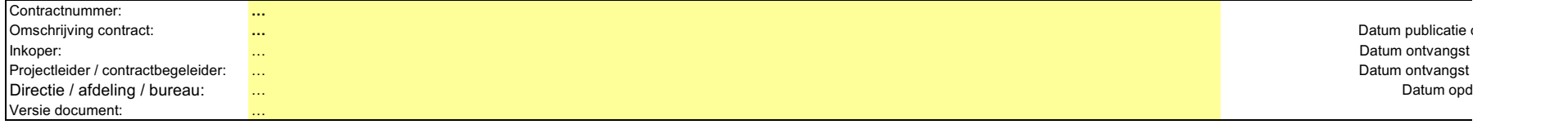

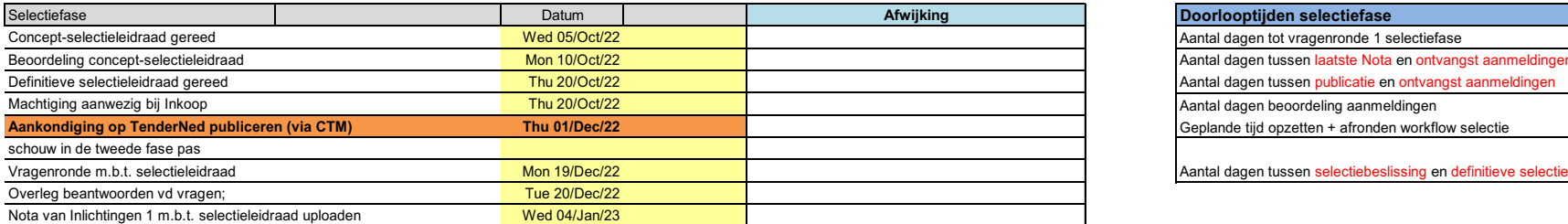

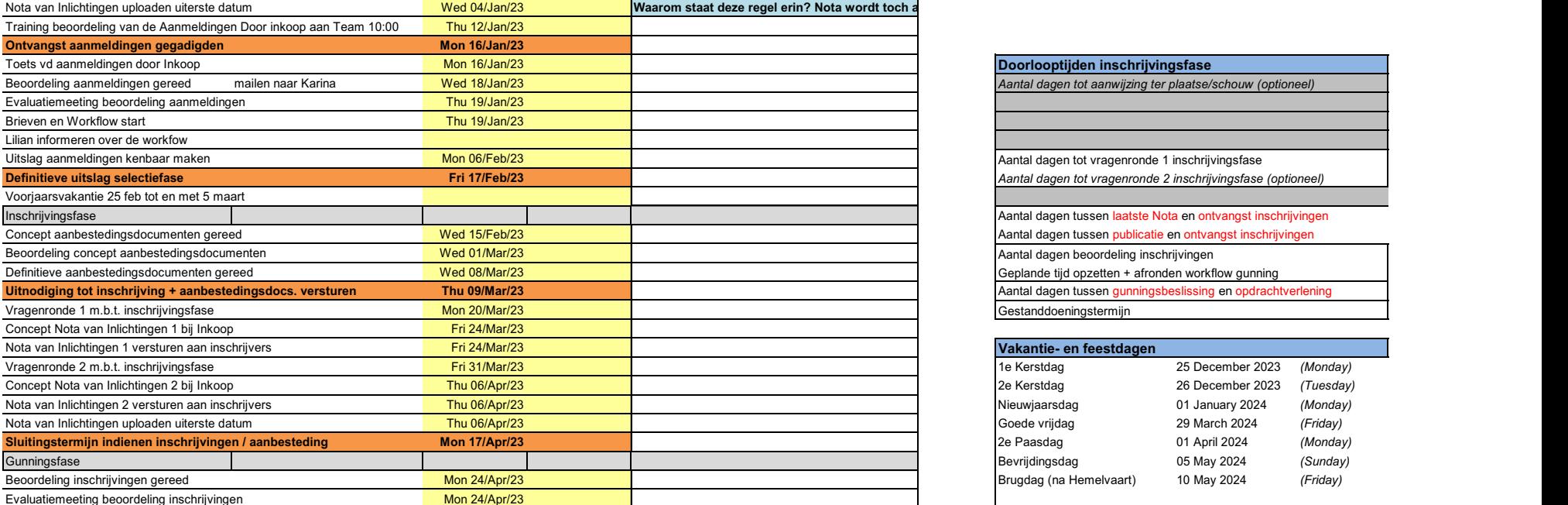

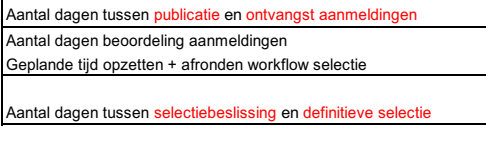

Aantal dagen tussen laatste Nota en ontvangst aanmeldingen

Selectiefase Datum **Afwijking Doorlooptijden selectiefase** Aantal dagen tot vragenronde 1 selectiefase

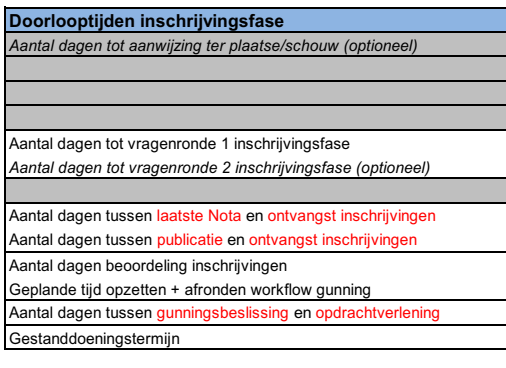

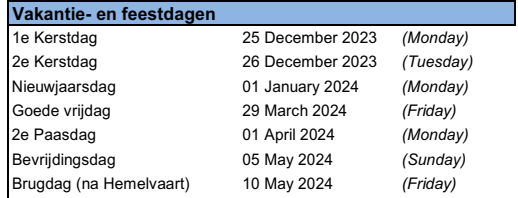

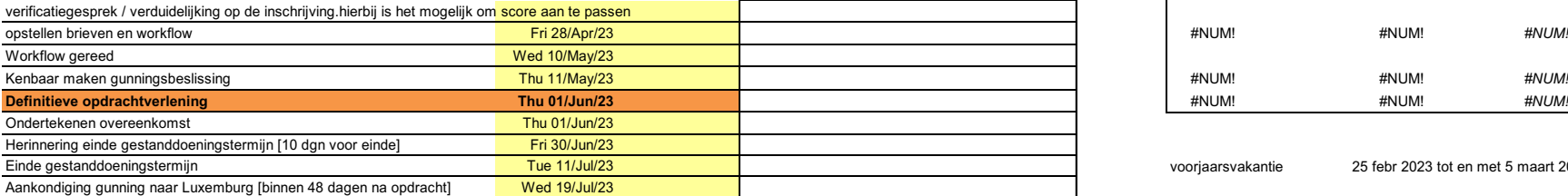

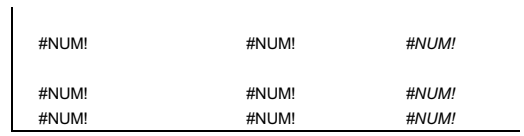

voorjaarsvakantie 25 febr 2023 tot en met 5 maart 2023

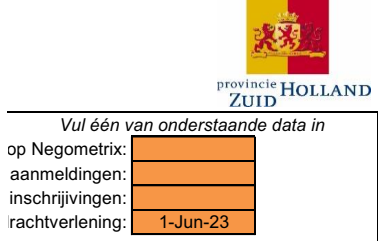

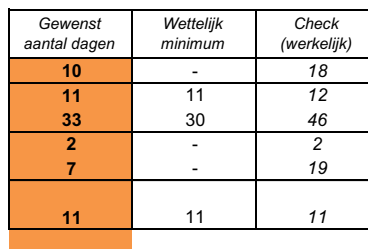

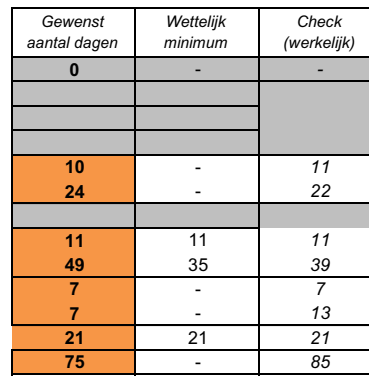

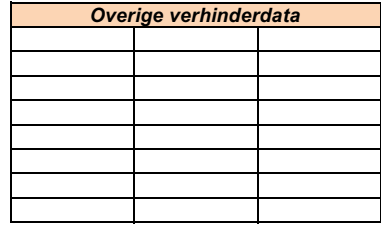

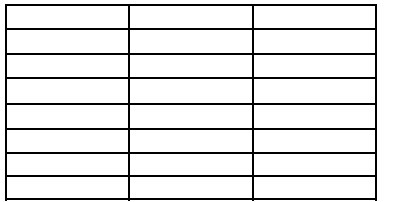

### **Uitleg document**

Dit document is gebaseerd op vaste formules en macro's: de datumvelden in de planning zelf kunnen daarom niet handmatig ingevuld worden. De reden hiervan is dat hierdoor rekening kan worden gehouden met weekenden, feestdagen en andere verhinderdata. Die maken het makkelijker om een accurate en betrouwbare planning op te stellen!

# **Hoe te beginnen met de planning?**

Er zijn 2 manieren om de planning op te starten: door alles **handmatig** stap voor stap te doorlopen, of door op één van de **buttons** bovenin de planning te drukken. Door op één van de buttons te drukken, wordt automatisch een planning gegenereerd, op basis van de datum van vandaag als publicatiedatum. Deze datum is uiteraard weer aan te passen, rechtsbovenin (punt 2 hieronder). Onderstaand stappenplan helpt in het gebruik van deze planning.

### **Stappenplan**

## *Procedure*

1. Kies een procedure: op basis daarvan wordt de stappen van de planning opgesteld *Opstarten planning*

- 2. Kies rechtsbovenin een datum op basis waarvan je de planning wilt opstellen. Je hebt hierbij keuze uit 4 soorten:
	- a. Datum publicatie op CTM
	- b. Datum ontvangst aanmeldingen (alleen bij Niet-openbare aanbestedingen)
	- c. Datum ontvangst inschrijvingen
	- d. Datum definitieve opdrachtverlening

Vervolgens wordt de planning opgebouwd op basis van de ingevulde doorlooptijden (zie punt 3).

# *Doorlooptijden en foutmeldingen*

- 3. In de tabellen rechts kun je de van toepassing zijnde minimumtermijnen zien (middelste veld). Het oranje veld links daarvan kun je zelf invullen: dit is het gewenste aantal dagen tussen bepaalde activiteiten. Let hierbij op het volgende:
	- a. Er staat standaard al een getal ingevuld in het oranje veld. Het kan zijn dat dit aantal veel te hoog of laag is, dus loop deze altijd één voor één na!
	- b. Wanneer de minimumtermijn wordt overschreden, wordt deze stap in de tabel rood. Dit is te herstellen door het betreffende oranje veld aan te passen of door een afwijkende datum in te vullen in de daarvoor bestemde kolom in de planning.
	- c. In de planning kunnen data ook rood worden, wanneer een volgende stap in de planning, qua datum éérder is dan de daaropvolgende. Dit is eventueel te herstellen door een afwijkende datum in te vullen náást deze datum: die datum wordt dan automatisch overgenomen.

## *Verhinderdata en feestdagen*

4. Rechtsonder zijn de feestdagen en overige verhinderdata te vinden. Data die je hier invult, worden automatisch uitgezonderd van de planning. *MVO geen bezwarenperiode*

5. Door als doorlooptijd '0' te kiezen, kun je bij MVO planningen de bezwarentermijn schrappen: de stap "kenbaar maken gunningsbeslissing" vervalt dan automatisch.

# *2e Nota van Inlichtingen inbouwen*

6. Het is mogelijk om een 2e Nota van Inlichtingen in te bouwen. Standaard staat deze in de tabel op '0' dagen vanaf publicatiedatum. Wanneer je hier een waarde invult, wordt de 2e Nota op XXX aantal dagen van de publicatiedatum ingepland. Als je de waarde op '0' zet, wordt de 2e Nota weer verwijderd.

*Aanwijzing ter plaatse / schouw*

7. Het is mogelijk om een aanwijzing ter plaatse / schouw in te bouwen. Standaard staat deze in de tabel op '0' dagen vanaf publicatiedatum. Wanneer je hier een waarde invult, wordt de aanwijzing / schouw op XXX aantal dagen van de publicatiedatum ingepland. Als je de waarde op '0' zet, wordt de aanwijzing / schouw weer verwijderd.

*Dit document is met de grootst mogelijke zorg opgesteld. Mochten er desondanks fouten optreden, of andere zaken niet werken, neem dan contact op met Bureau Inkoop.*